# 802.11 b/g/n **300Mbps WLAN AP Router**

# **Quick Installation Guide**

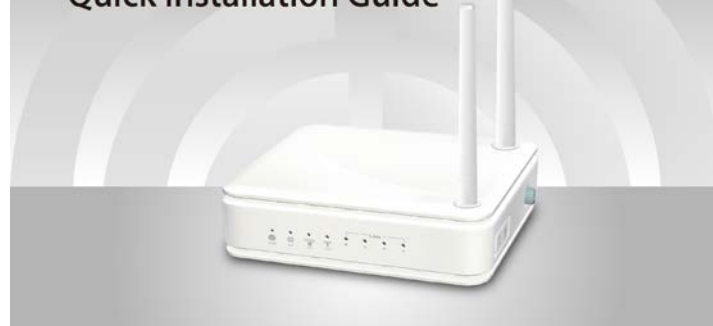

### **System Requirements**

- 1. Pentium 200MHZ processor or above
- 2. Windows 98SE, Windows Me, Windows 2000, Windows XP, Windows Vista, Windows 7 and Windows 8. 3. 64MB of RAM or above.
- 4. 25MB free disk space

### **Package Content**

- 1. 11n AP Router
- 2. Quick Installation Guide
- 3. Ethernet Cable (RJ-45)
- 4. Power Adaptor

**Installation & Setup** Follow each STEP carefully and only go to the next step once you have completed the previous STEP.

#### **STEP 1 Connection of 11n AP Router**

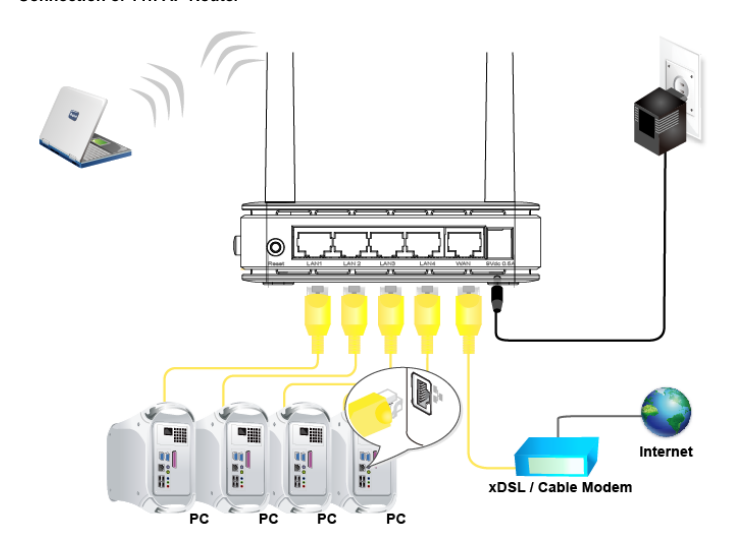

- Step 1. Connect the Ethernet cable to **WAN** Port
- Connect the RJ45 Ethernet cable from your xDSL/Cable Modem's Ethernet port to 11n AP Router 's **WAN** Port.
- Step 2. Connect the Ethernet cable to **LAN** Port Connect the supplied RJ45 Ethernet cable from your PC's Ethernet port to any of the 11n AP Router Router's **LAN** Port. Step 3. Attach the power connector
- Connect the power adapter to the power inlet **POWER** of your 11n AP Router.

### **LED Meaning**

Your 11n AP Router has indicator lights on the Top side. Please see below for an explanation of the function of each indicator light.

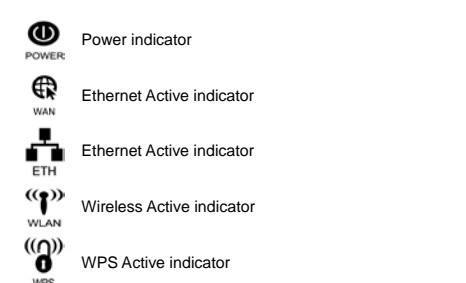

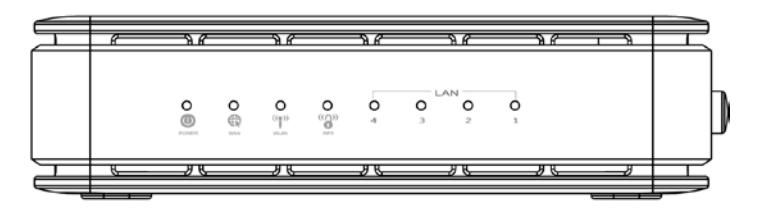

### **Table1. LED function**

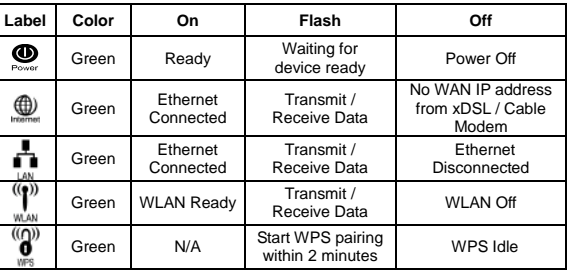

## 3. **Double** click on "**Internet Protocol (TCP/IP)**".  $5k$ Connect using<br> **III** Realtek RTL8168C(P)/8111C(P) PCI- Configure... site interior has **Install** Properties et Protocol. The default Show icon in notification area when con OK Cancel

### **Figure1. Right Panel of the 11n AP Router**

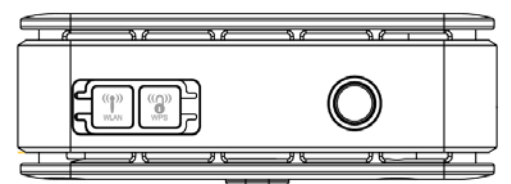

### **Connectors**

Table 2 shows the function of each connector and switch of the device. **Table 2. Function / Description of Connectors**

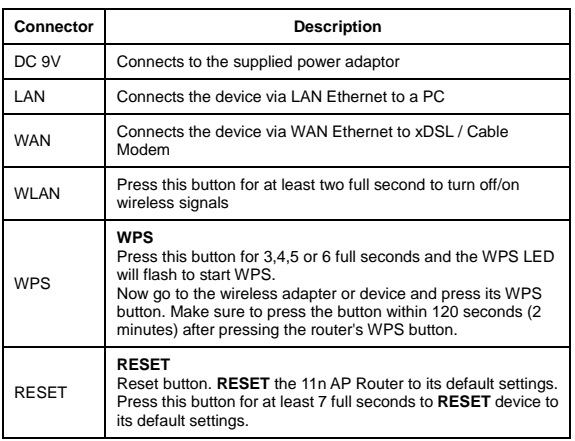

### **STEP 2**

**Configuration Procedures** Before starting the 11n AP Router configuration, please kindly configure the PC computer as below, to have automatic IP address / DNS Server.

### **For Windows 98SE/ME/2000/XP**

1. Click on "**Start**" -> "**Control Panel**" (in *Classic View*). In the Control Panel, double click on "**Network Connections**" to continue.

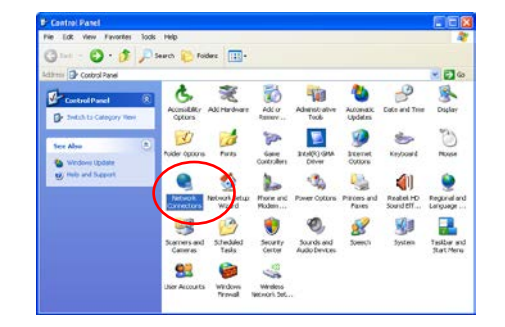

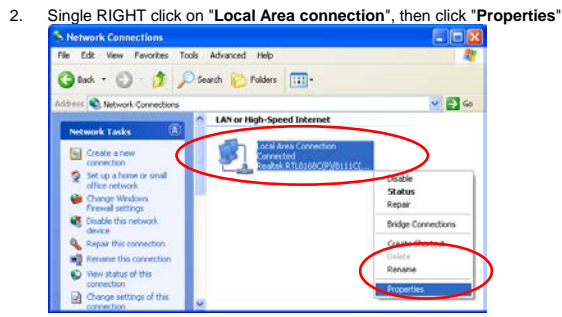

4. Check "**Obtain an IP address automatically**" and "**Obtain DNS server address automatically**" then click on "**OK**" to continue

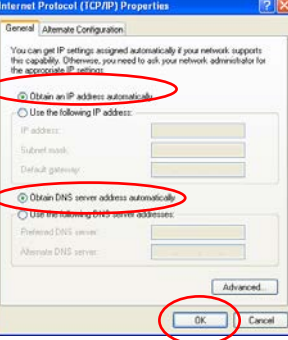

5. Click "**Show icon in notification area when connected**" (see screen image in 3. above) then Click on "**OK**" to complete the setup procedures.

### **For Windows Vista-32/64**

1. Click on "**Start**" -> "**Control Panel**" -> "**View network status and tasks**".

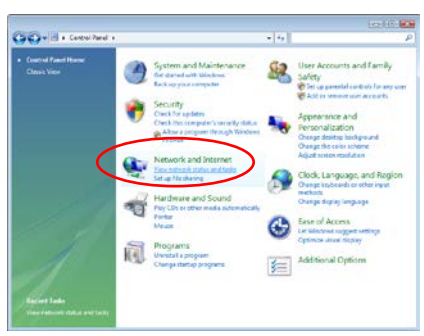

2. In the Manage network connections, click on "**Manage network connections**" to continue.

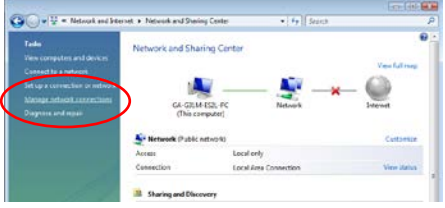

3. Single RIGHT click on "**Local Area connection**", then click "**Properties**".

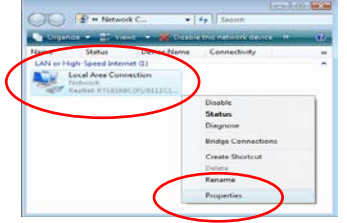

4. The screen will display the information "**User Account Control**" and click "**Continue**" to continue.

### 5. Double click on "**Internet Protocol Version 4 (TCP/IPv4)**".

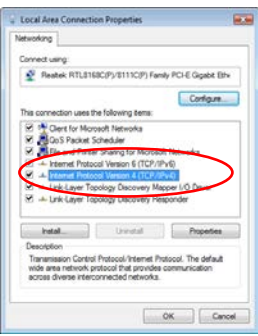

6. Check "**Obtain an IP address automatically**" and "**Obtain DNS server address automatically**" then click on "**OK**" to continue.

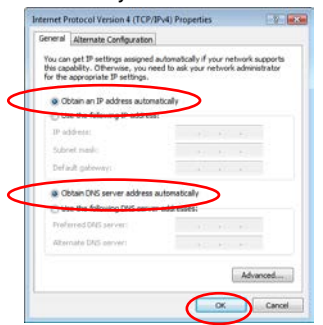

- **For Windows 7-32/64** 1. Click on "**Start**" -> "**Control Panel**" (in *Category View*) -> "**View network status and tasks**".
- 2. In the **Control Panel Home**, click on "**Change adapter settings**" to continue.

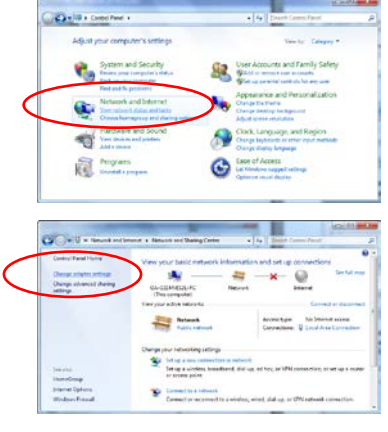

3. Single RIGHT click on "**Local Area connection**", then click "**Properties**".

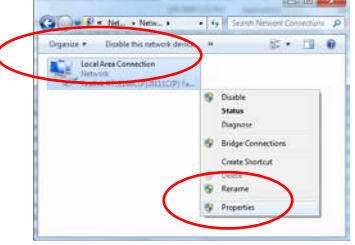

4. **Double** click on "**Internet Protocol Version 4 (TCP/IPv4)**".

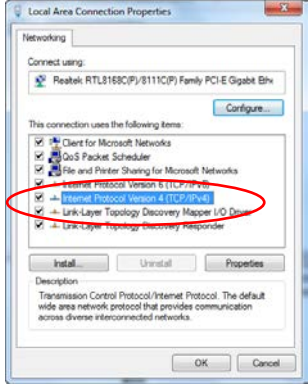

5. Check "**Obtain an IP address automatically**" and "**Obtain DNS server address automatically**" then click on "**OK**" to continue.

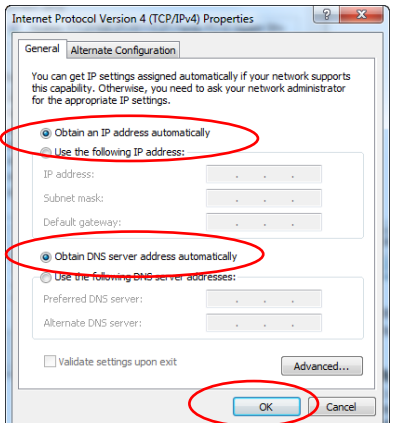

# 2. Click "**Control Panel**". Settings .<br>Deskto **Control Pane** Personalisatio PC info  $Heip<sup>2</sup>$ 最  $\blacksquare$ ÷ö

*For Windows 8-32/64* 1. Move the mouse or tap to the upper right corner and click on "**Settings**".

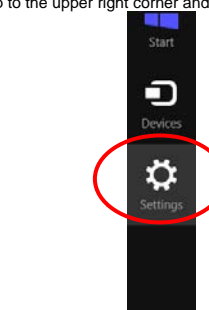

3. Click on "**View network status and tasks**".

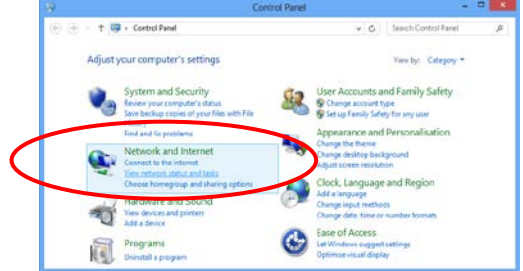

### 4. In the **Control Panel Home**, click on "**Change adapter settings**" to continue.

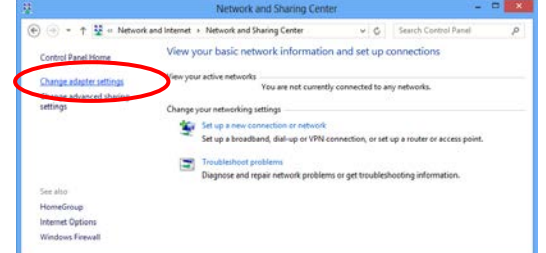

### 5. Single RIGHT click on "**Ethernet**", then click "**Properties**".

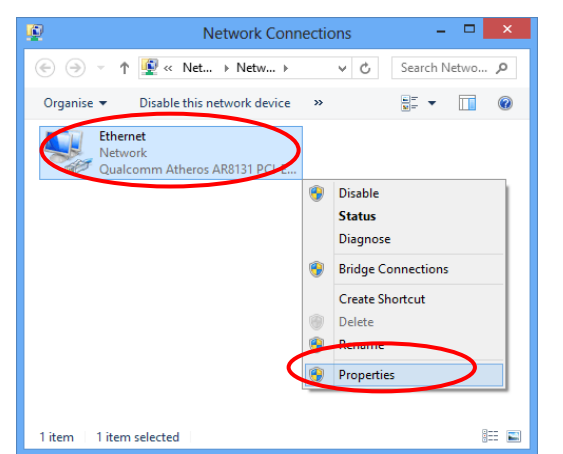

### 6. Double click on "**Internet Protocol Version 4 (TCP/IPv4)**".

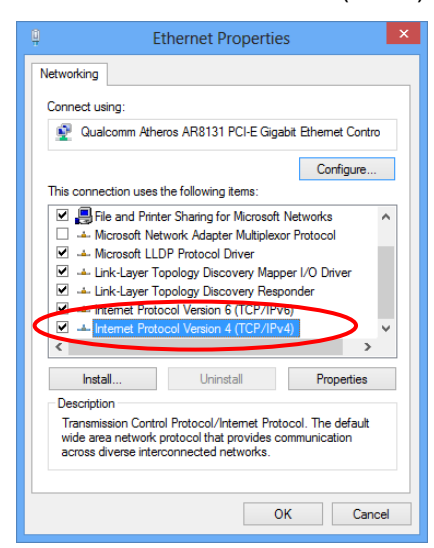

7. Check "**Obtain an IP address automatically**" and "**Obtain DNS server address automatically**" then click on "**OK**" to continue.

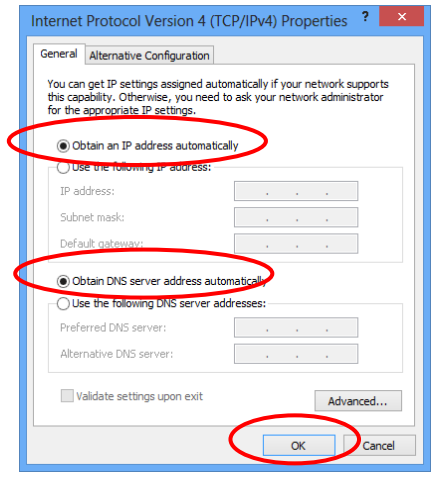

#### **STEP 3 Advanced Configuration**

*Please enter the SSID if you want to change (the default settings SSID = WR5444 which could be found on the bottom side of the device). Please enter your own wireless password at least 8 characters for example 12345678 in the Key field Please* 

- 1. From any of the LAN computers connected to , launch your web browser, type the following URL in the web address (or location) box, and press [Enter] on your keyboard:
- http://10.0.0.2<br>2. Select the Cor 2. Select the Connect type **DHCP (Dynamic IP)**, **Static** or **PPPoE** and enter related parameters
- that your ISP (Internet Services Provider) or Network Administrator provided. 3. Please enter the **SSID** if you want to change **(the default settings SSID = WR5444 which**
- 
- field / **Network key** field **(the Encryption type = WPA/WPA2-PSK AES)**.
- 5. Click on **Save** button.

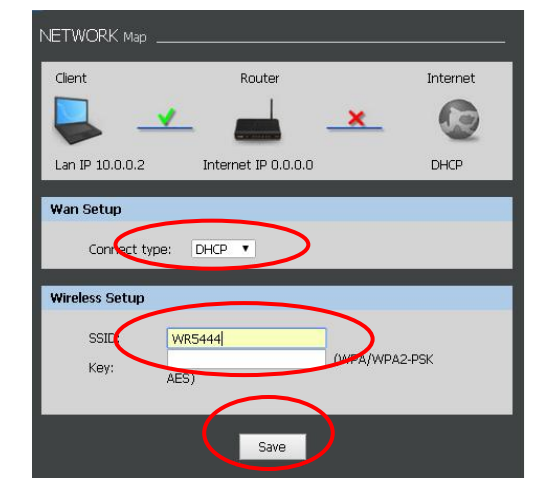

- 
- 
- **could be found on the bottom side of the device)**. 4. Please enter your own wireless password at least 8 characters for example 12345678 in the **Key**
- 

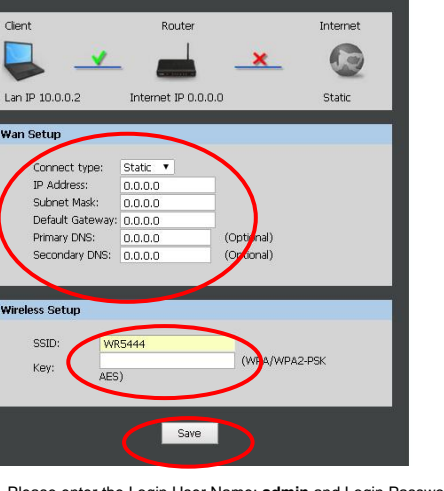

*Examples*

### **DHCP (Dynamic IP)** *Select DHCP*

### **Connect Wirelessly**<br>For easy installation it is saved to keep the settings. You can later change the wireless settings via the wireless configuration menu.

*/ Network key field (the Encryption type = WPA/WPA2-PSK AES).*

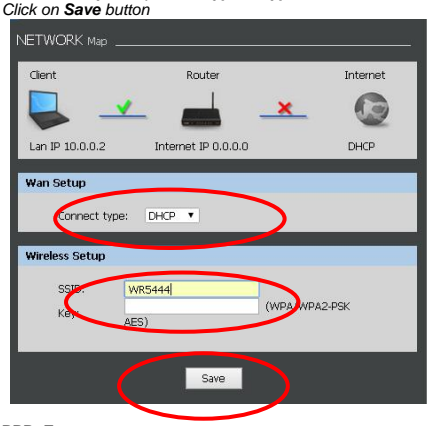

**PPPoE** *Select PPPoE*

*Enter Username and Password offered by the ISP*

*Please enter the SSID if you want to change (the default settings SSID = WR5444 which could be found on the bottom side of the device).*

> 4. If the wireless network is encrypted, enter your own wireless password at least 8 characters<br>for example 12345678 in the **key field / Network key field / Confirm Network key f**ield<br>**(the default settings Security Mode =** the wireless configuration menu.

*Please enter your own wireless password at least 8 characters for example 12345678 in the Key field / Network key field (the Encryption type = WPA/WPA2-PSK AES). Click on Save button*

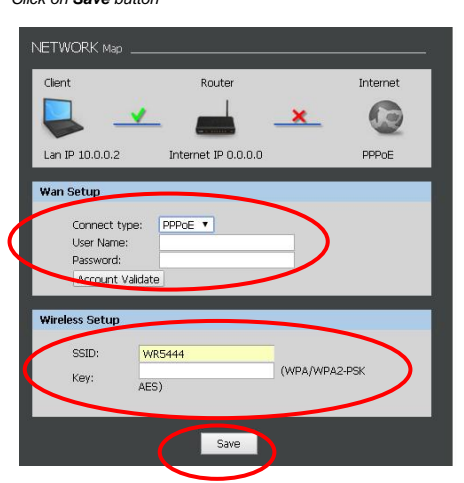

**Static IP** *Select Static*

*Config IP Address, Subnet mask, Default Gateway and DNS Server offered by ISP (Internet Services Provider) or Network Administrator*

*Please enter the SSID if you want to change (the default settings SSID = WR5444 which could be found on the bottom side of the device).*

*Please enter your own wireless password at least 8 characters for example 12345678 in the Key field / Network key field (the Encryption type = WPA/WPA2-PSK AES).* 

*Click on Save button*

NETWORK Map

6. Please enter the Login User Name: **admin** and Login Password: **administrator** and then click on **Login** button.

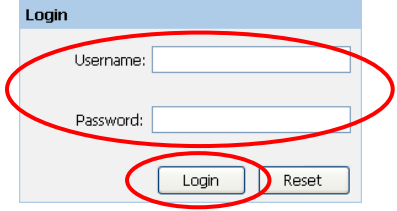

7. Now, the 11n AP Router has been configured completely, and suitable for Internet Connections.

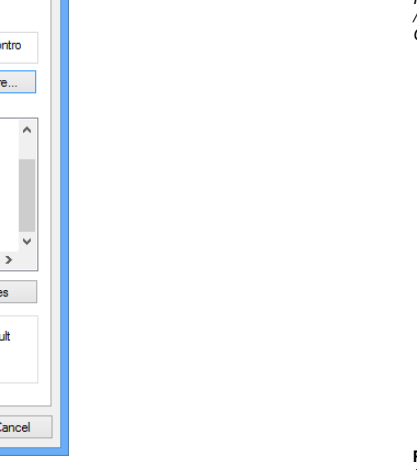

1. Double click on the wireless icon on your computer and search for the wireless network that you enter **SSID** name.

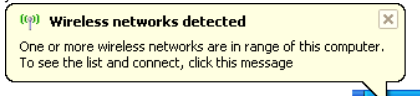

**VOIDSOEO** 8:21 PM

2. Click on the wireless network that you enter **SSID** name **(the default settings SSID = WR5444 which could be found on the bottom side of the device)** to connect.

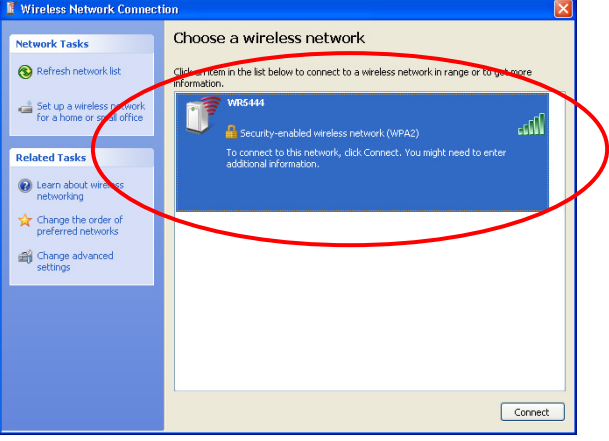

3. If the wireless network isn't encrypted, click on **" Connect Anyway "** to connect.

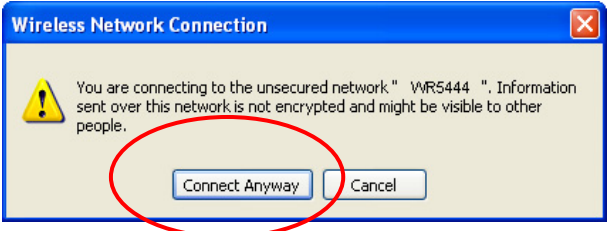

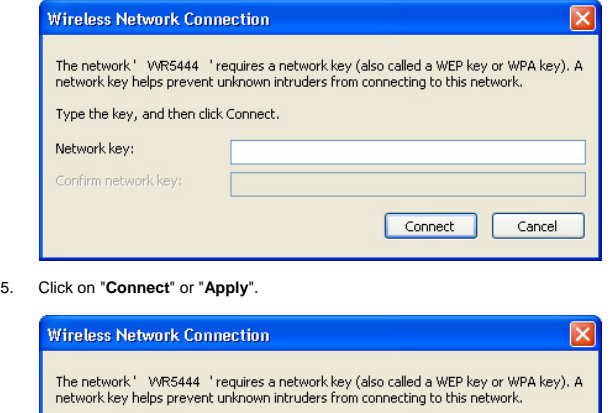

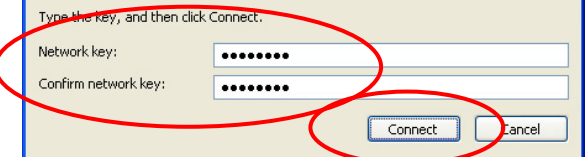

Now, the 11n AP Router has been configured, and able to connect to ISP/ Website.